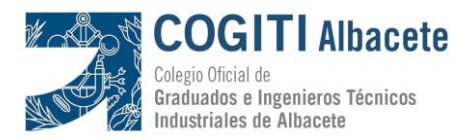

## **INSTRUCCIONES**

# **ACCESO AL SERVICIO DE CONSULTA DE NORMAS UNE DE AENOR**

Para poder acceder en modo consulta a las Normas UNE de AENOR, se requiere un paso previo de registro en la Página web del Consejo, [www.cogiti.es.](http://www.cogiti.es/)

A continuación se describen los pasos a realizar y enlaces para facilitar el proceso.

#### **1) Registro en la web del COGITI**

Accediendo al siguiente enlace <https://cogiti.es/registro-nuevo-usuario> encontrarás un formulario de "*Registro de nuevo usuario*" en el que se solicitan datos personales y de colegiación. Es muy importante que identifiques tu pertenencia al Colegio de Albacete para que la información que introduces sea contrastada con nuestra base de datos de colegiados con la protección de datos actualizada y sin cuotas pendientes. El acceso no se activará si no te encuentras en dicha base de datos.

#### **2) Acceso al Portal del COGITI – Zona Privada para colegiados**

Una vez validados los datos que has incluido en el registro deberás identificarte en "Acceso a Cuenta", disponible en la página principal d[e www.cogiti.es](http://www.cogiti.es/) :

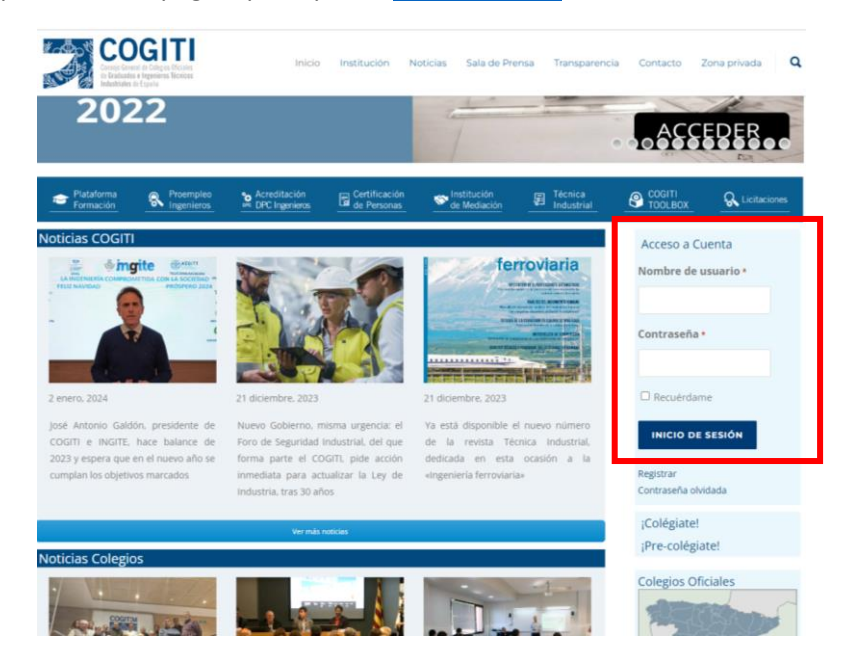

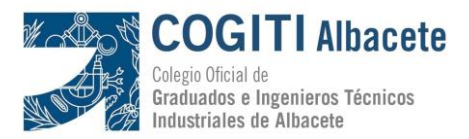

Una vez identificado con "Nombre de usuario" y "Contraseña" se activará, del menú superior a la derecha, la "Zona Privada" en la que, además del acceso a las Normas UNE, se encuentran otros servicios disponibles para colegiados como son la consulta de Reglamentos Técnicos, Fichas ITV, acceso al COGITI Toolbox o al Portal de Licitaciones Nacionales y Europeas:

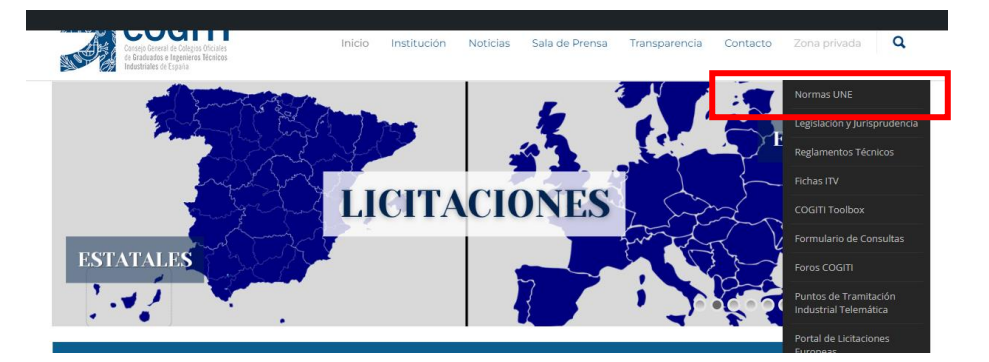

### **3) Acceso a las Normas UNE**

En el menú activado de "Zona Privada", en la entrada identificada como "Normas UNE" se abrirá una nueva página bajo la denominación de "Enlace dinámico Normas UNE" (ver iamgen siguiente) en la que se tendrá que acceder a la imagen central "AENORmás"

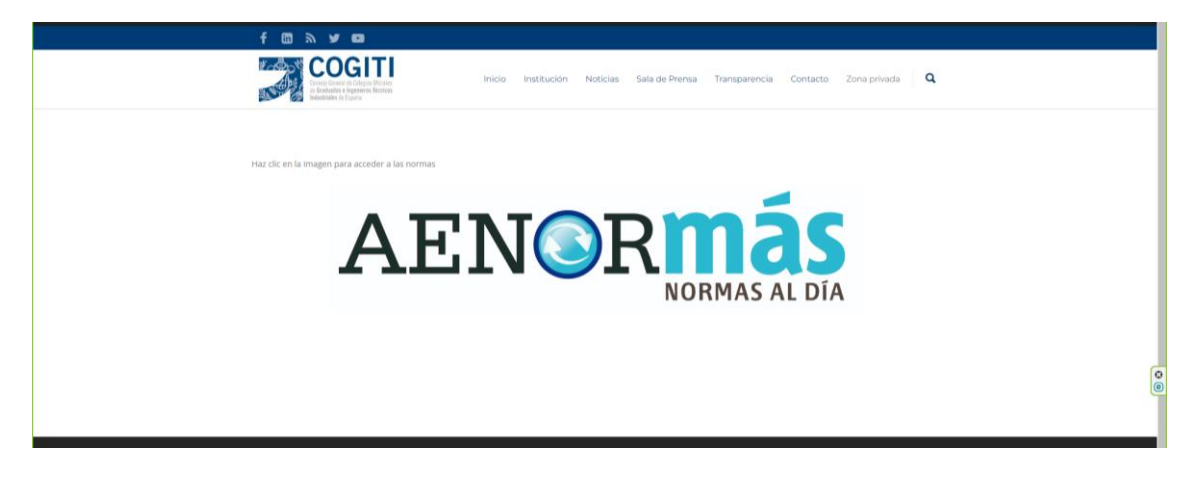

Nuevamente se abrirá otra página, esta vez ya dentro de la web de AENOR, en la que se podrá buscar de manera genérica, por Organismo, Código, Título, ICS (Clasificación Internacional de Normas) o CTN (Comité Técnico de Aenor):

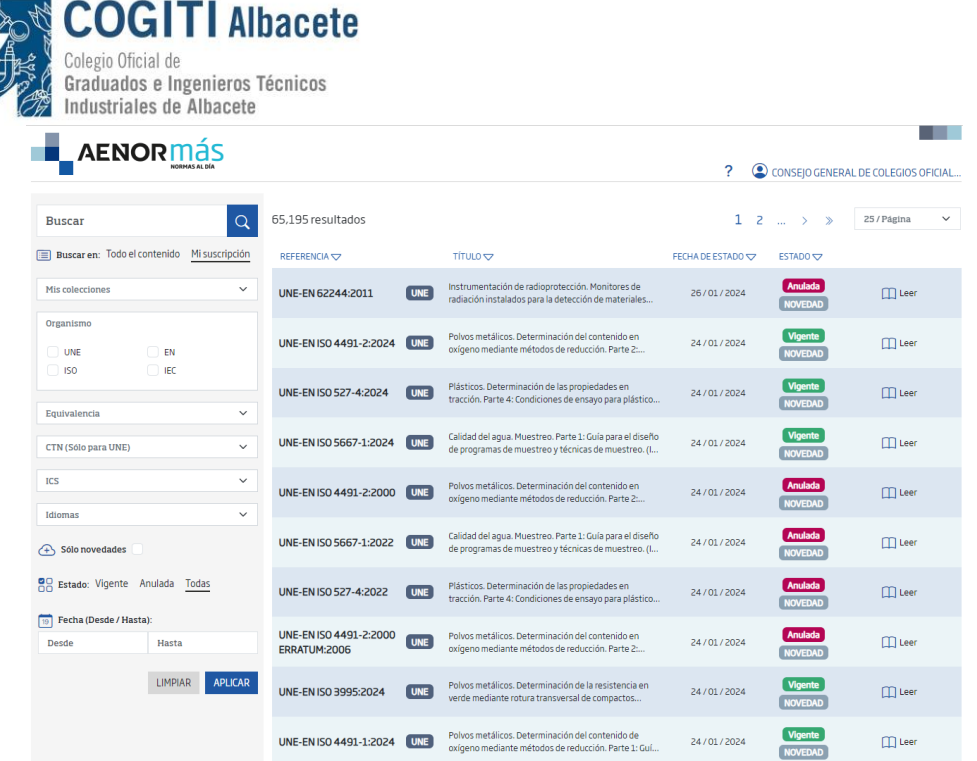

Una vez localizada una norma concreta, se accederá a un visor para su consulta y lectura. Ver ejemplo de Norma incluido en la siguiente imagen:

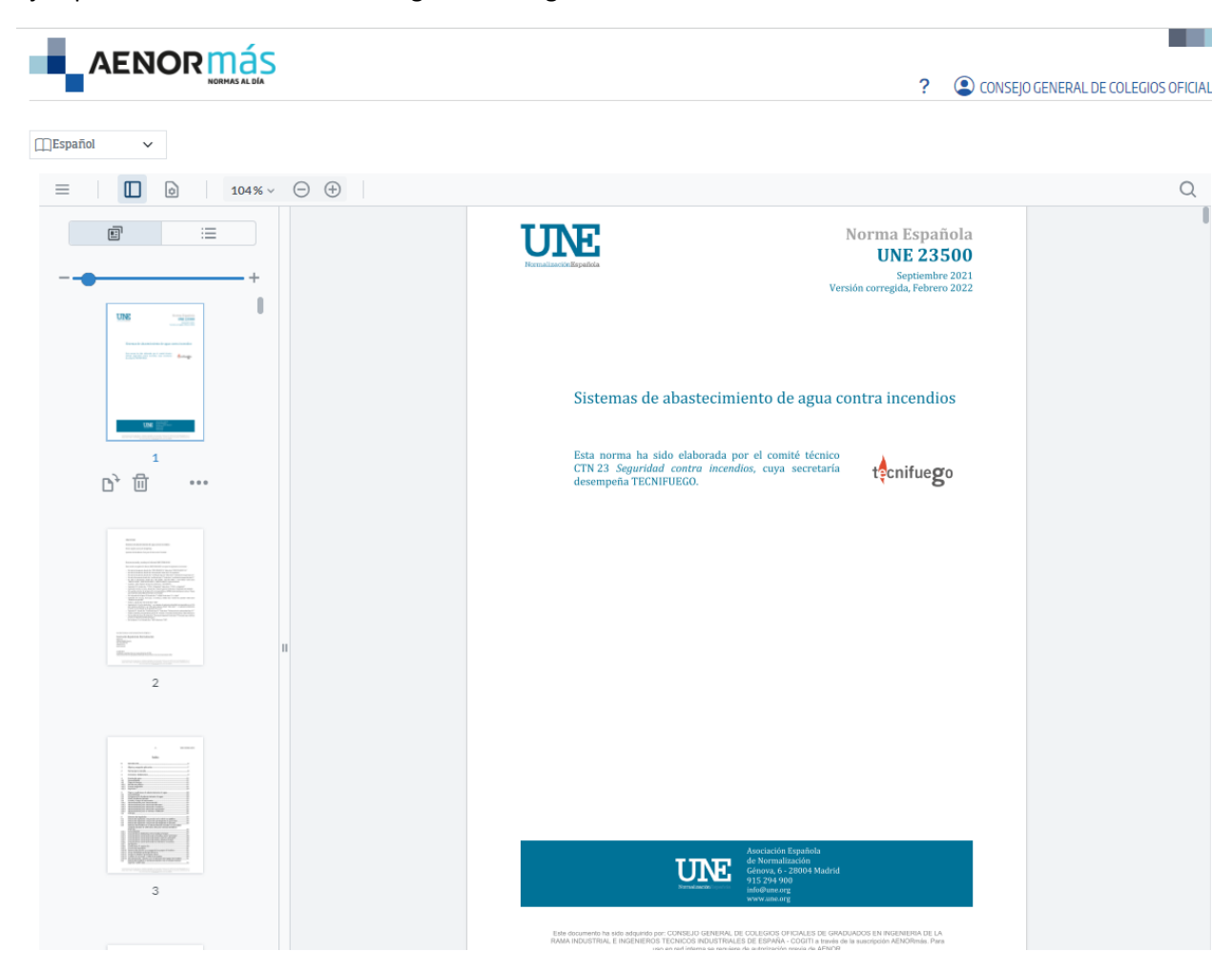